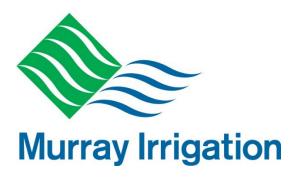

Updated September 2022

September 2022

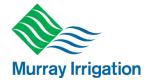

# **Table of Contents**

| 1 | Intro          | oduction                                                             | 3  |
|---|----------------|----------------------------------------------------------------------|----|
|   | 1.1            | Water ordering and delivery                                          | 4  |
|   | 1.2            | Outlet Service Level types                                           | 4  |
|   | 1.2.1          | Automated Outlets                                                    |    |
|   | 1.2.2          | Manual Outlets                                                       |    |
|   | 1.3            | Support with your orders                                             |    |
|   | 1.4            | Emergencies – after hours                                            | 5  |
| 2 | Orde           | ering on the Customer Portal                                         | 6  |
|   | 2.1            | Logging in                                                           |    |
|   | 2.2            | Change your Password                                                 |    |
|   | 2.3            | Water Ordering Home page                                             |    |
|   | 2.4            | Ordering Water                                                       |    |
|   | 2.5            | Placing an order                                                     |    |
|   | 2.5.1          | Creating a new order                                                 |    |
|   | 2.5.2          | Creating a new multiflow order                                       |    |
|   | 2.6            | Cancelling or changing a lodged order                                |    |
|   | 2.6.1          | Modify an operating order                                            |    |
|   | 2.6.2          | Modify a pending order                                               | 14 |
|   | 2.6.3          | Sending a message to cancel or modify an order                       |    |
|   | 2.7<br>2.8     | Delivered orders                                                     |    |
|   |                | Unsatisfied Orders                                                   |    |
|   | 2.8.1          | Lodging an unsatisfied order                                         |    |
|   | 2.9            | Usage (Allocation)                                                   |    |
|   | 2.10           | User options                                                         |    |
|   |                | Changing your Password                                               |    |
|   |                | 3 Changing your communication settings                               |    |
|   |                | Logging out                                                          |    |
| _ |                |                                                                      |    |
| 3 |                | ile - iPad or iPhone ordering                                        |    |
|   | 3.1            | Logging in                                                           |    |
|   | 3.2            | Forgotten your Password                                              |    |
|   | 3.3<br>3.4     | Water Ordering Home page Ordering Water via mobile                   |    |
|   | 3.5            | Placing an order                                                     |    |
|   | 3.5.1          | Creating a new order                                                 |    |
|   |                | Creating a new multiflow order                                       |    |
|   |                | Other Functions                                                      |    |
|   | 3.6.1          | Outlet Details                                                       |    |
|   | 3.6.2          | Water Account Details                                                |    |
|   |                | Current Flow                                                         |    |
|   |                | Capacity/Demand                                                      |    |
|   | 3.7            | Cancelling or changing a lodged order                                |    |
|   | 3.7.1          | Modify an operating order                                            |    |
|   | 3.7.2<br>3.7.3 | Modify a pending orderSending a message to cancel or modify an order |    |
|   | 3.7.3          | Unsatisfied Orders                                                   |    |
|   |                |                                                                      |    |
|   | 3.8.1          | Lodging an unsatisfied order                                         |    |
|   | 3.9            | Other Functions                                                      |    |
|   | 3.9.1<br>3.9.2 | Delivered                                                            |    |
|   | 3.9.2          | Changing Password                                                    |    |
|   | 3.9.4          | Sending a new message to Customer Operations                         |    |
|   | 3.9.5          | Changing your communication settings                                 |    |
|   | 3.10           | Logging out                                                          | 37 |
|   |                |                                                                      |    |

September 2022

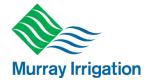

### 1 Introduction

This booklet provides guidance on how to use the water ordering system.

The flow chart below provides a high-level overview of how ordering water works at Murray Irrigation.

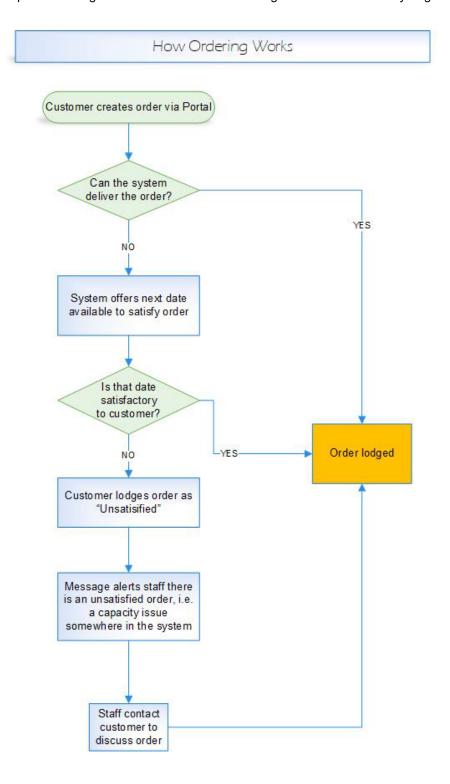

September 2022

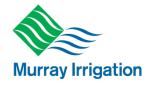

### 1.1 Water ordering and delivery

Murray Irrigation provides a seven-day water delivery service to customers. This means that customers can make starts, finishes, increases and reductions to water deliveries on all days including weekends and public holidays via the water ordering system.

Advance notice of four days for starts and/or increases to orders is required for guaranteed availability.

The requirement for a four-day advance order time is a Water NSW requirement to allow water released from Hume Dam to arrive at Lake Mulwala where Murray Irrigation's Mulwala Canal Offtake is located.

Note: the four-day advance water order requirement also applies to the Wakool Canal Offtake.

The water ordering system is available online or via mobile devices at <a href="https://member.murrayirrigation.com.au/login">https://member.murrayirrigation.com.au/login</a>

A customer number and password are required to access these services.

This guide describes how to use both systems to order water for all outlet and service level types.

### 1.2 Outlet Service Level types

Murray Irrigation delivers water to two types of outlets, automated and manually operated, in accordance with the Modes of Operation outlined in the Season Operating Plan. More information about our service standards is also available in the Customer Charter. Both documents are available at <a href="https://www.murrayirrigation.com.au">www.murrayirrigation.com.au</a>.

#### 1.2.1 Automated Outlets

Automated outlets are entitled to the STANDARD level of service and operate with the following benefits:

- ➤ The ability to start, change or finish your water orders twice during a 24-hour period, subject to channel constraints:
- Order duration in 12 hourly increments;
- Order starts, changes or finishes must be placed before 6:30am or 6:30pm for that order to be considered for activation in the next 12-hour period. (These time restrictions are automatically managed by the water ordering system.)

In limited area, based on channel capacity, a flexible (**FLEXI**) level of service can be provided. This level of service is characterised by:

- The ability to start, change or finish your water orders multiple times per day, subject to channel constraints.
- Orders can be placed at any time with 6 hours' notice required to start an order and 2 hours' notice to change an order. These time restrictions are automatically managed by the water ordering system.
- Flexi outlets revert to Standard level of service during periods of restrictions, Winter & Drought Operating modes.

#### 1.2.2 Manual Outlets

Outlets not operated automatically are known as **MANUAL** Outlets and have a corresponding level of service as outlined below:

- Operated by a Murray Irrigation employee at one (1) change per day. However, the time it opens, or changes may vary each day due to network demand.
- > Order starts, changes or finishes are to be placed prior to 6.30am through the water ordering system for activation that day.

September 2022

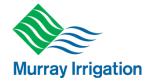

### 1.3 Support with your orders

Customers should give as much notice as possible when ordering water to improve chances of timely delivery which will be based on the Mode of Operation relevant at the time outline in the Season Operating Plan.

Assistance with water ordering is available on our website or by phoning **Customer Operations on 1300 138 265** from **6.30am to 6.30pm**.

All orders are placed in megalitres (ML) per day in the water ordering system. If you are familiar with ordering in Revs the chart below will assist you to convert your required order to megalitres.

| Flow rate conversion chart |        |  |  |  |
|----------------------------|--------|--|--|--|
| REVS                       | ML/day |  |  |  |
| 1                          | 1.3    |  |  |  |
| 2                          | 2.6    |  |  |  |
| 3                          | 3.9    |  |  |  |
| 4                          | 5.2    |  |  |  |
| 5                          | 6.5    |  |  |  |
| 6                          | 7.8    |  |  |  |
| 7                          | 9.1    |  |  |  |
| 8                          | 10.4   |  |  |  |

### 1.4 Emergencies – after hours

You can contact us between 6.30am and 6.30pm, 7 days a week. For emergencies outside these hours (6.30pm until 6.30am) you can call our **Emergency line on 1300 657 313**.

The phone system will support an initial triage response in accordance with the following structure:

- If life at risk contact emergency services on 000
- If a water delivery emergency transferred to an Operator
- If not an emergency leave a message.

September 2022

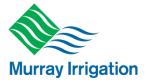

### **2** Ordering on the Customer Portal

### 2.1 Logging in

- Visit: <a href="https://member.murrayirrigation.com.au/login">https://member.murrayirrigation.com.au/login</a>
- You will be greeted by the *Water Ordering* Login page (pictured below)

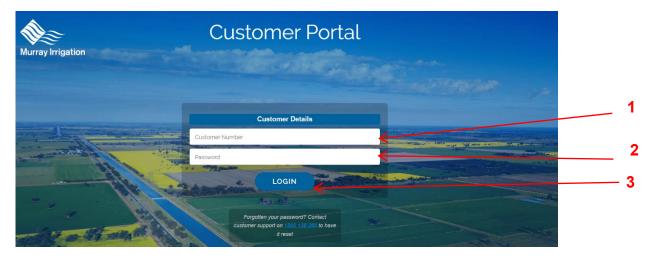

- Enter your seven-digit customer number
- 2. Enter your password (must be a minimum of 8 characters containing at least 1 capital and a number and or symbol)
- 3. Click the 'Login' button or press enter on your keyboard.
- 4. Click on the Water Ordering menu at the top of the page (below)

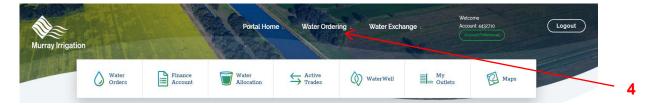

September 2022

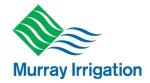

### 2.2 Change your Password

- > If you have forgotten or lost your password, it can be reset to a one-use password.
- > To have your password reset, please contact Customer Operations on 1300 138 265.
- > If your password has been reset, you will be greeted with the Change Password screen (pictured below) and you will be prompted to enter a new password.
- > To do so:
  - 1. Enter the one-use password generated to your choice of email or mobile or both
  - 2. Enter your new password (must be a minimum of 8 characters containing at least 1 capital and a number and or symbol)
  - 3. Confirm (re-enter) your new password
  - 4. Click the 'Lodge' button

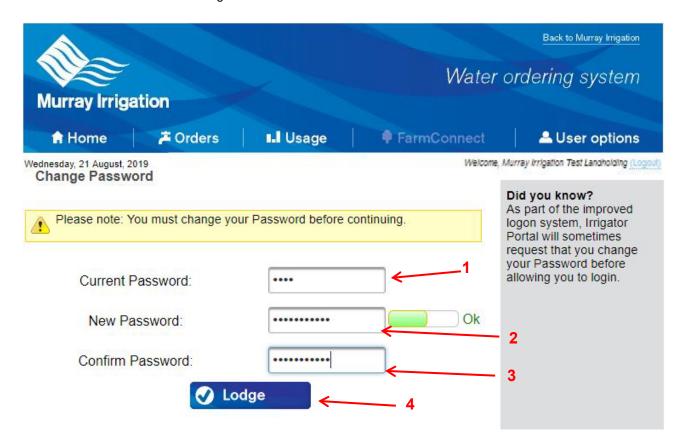

> You will then be taken to the Home page

September 2022

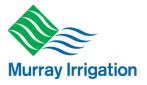

### 2.3 Water Ordering Home page

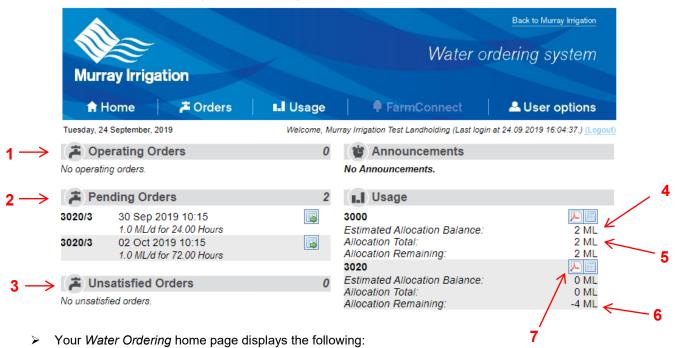

- 1. Operating Orders (your orders that are currently operating);
- 2. Pending Orders (your orders that are waiting to start)
- 3. Unsatisfied Orders (your orders that are unsatisfied within the system)
- You can also access the following information per landholding:
  - 4. Estimated Allocation Balance (ML available after orders placed)
  - 5. Allocation Total (ML that are available to you for the whole season); and
  - 6. Allocation Remaining (ML available before orders, including uncleared trades)
  - 7. View Statement your Water Allocation Account Report Click on the PDF icon

September 2022

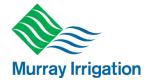

### 2.4 Ordering Water

- > The 'Orders' drop-down menu (pictured below) includes the following functions:
  - 1. New lodge a new order
  - 2. New Multiflow order different flow rates for the duration of an order
  - 3. Operating view orders that are currently operating
  - 4. Pending view orders that are waiting to start
  - 5. Delivered view your completed orders
  - 6. Unsatisfied Orders view any unsatisfied orders

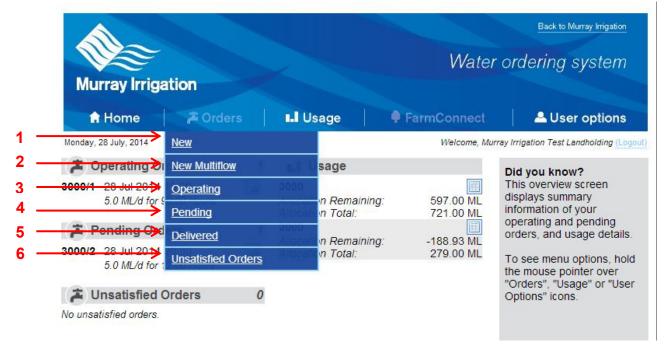

### 2.5 Placing an order

### 2.5.1 Creating a new order

- > Click on 'New' in the Orders drop-down menu
- > You will be taken to the New Order page
- 1. Select your chosen outlet from drop-down menu

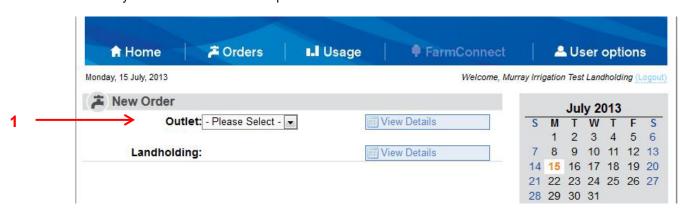

September 2022

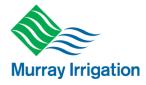

Once outlet is selected, you will be required to enter the order details

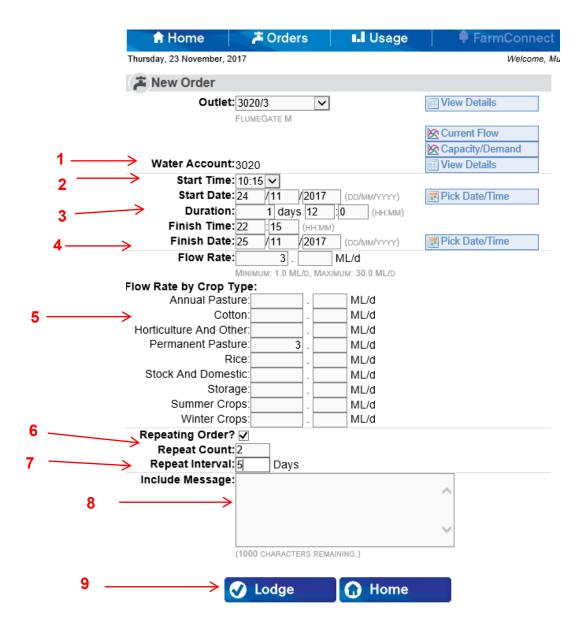

- To create an order:
  - 1. Select the AM or PM time you want the order to start. (Note Manual outlets will only be offered an AM time)
  - 2. Enter your start date
  - 3. Enter your order duration. This can only be in full days or 12 hour increments
  - Enter your flow rate (whole number in first box, decimal number in second box) ML/day not Revs (refer to conversion chart at Section 1.3)
  - Enter flow rates by crop types
- If you wish to repeat the order select the repeating order box
  - 6. Enter the number of times to repeat in 'Count' (Max. 20)
  - Enter the repeat interval in whole days
- You also have the option to:
  - 8. Include message sends a message to Customer Operations staff
- > To finalise your order:
  - 9. Click the 'Lodge' button and follow the prompts

September 2022

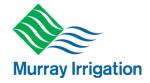

#### 2.5.2 Creating a new multiflow order

This allows you to lodge orders with a range of flow rates for set periods.

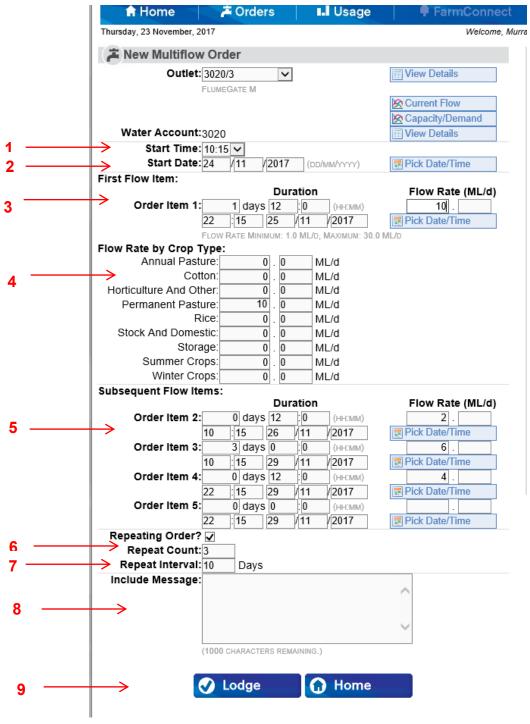

- To create an order:
  - 1. Select the AM or PM time you want the order to start. (Note Manual outlets will only be offered an AM time)
  - 2. Enter your start date
  - Enter your order duration (This can be in full days or 12 hour increments) and flow rate
  - Enter flow rate by crop type
  - 5. Enter subsequent order durations (This can be in full days or 12 hour increments) and flow rate for up to 5 changes

September 2022

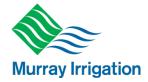

- If you wish to repeat the order
  - 6. Enter the number of times to repeat in 'Count' (Max 20)
  - 7. Enter the repeat interval in whole days
- You also have the option to:
  - 8. Include message send message to Customer Operations staff (refer to Section 2.6.2 below)
- To finalise your order:
  - 9. Click the 'Lodge' button and follow the prompts

### 2.6 Cancelling or changing a lodged order

**NOTE**: If you wish to change an order, Murray Irrigation recommends that you cancel the original order and place a new order.

- You can cancel or change an order you have already lodged
- > First, return to the home page
- 1. Select the order you want to change by clicking on its corresponding icon

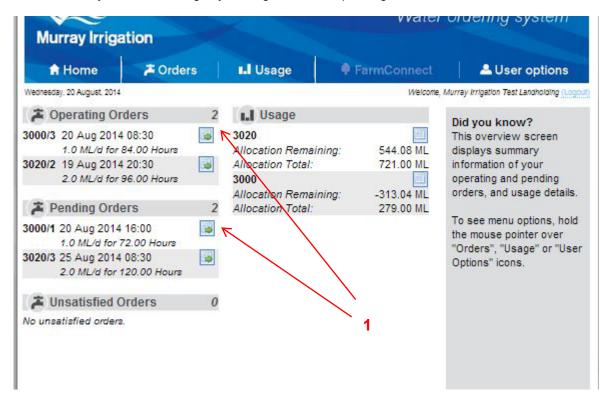

> You will then be taken to the order details page

September 2022

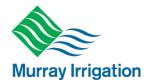

#### 2.6.1 Modify an operating order

- > After selecting the operating order you want to change by clicking on its corresponding icon you can:
  - 1. Change the finish time of the order
  - 2. Change the flow rate of the order
  - 3. Change the crop type
- You will then enter your required changes and select 'Lodge" or "Yes" to submit

NOTE: The changes will only affect the order selected – not any other orders you have placed

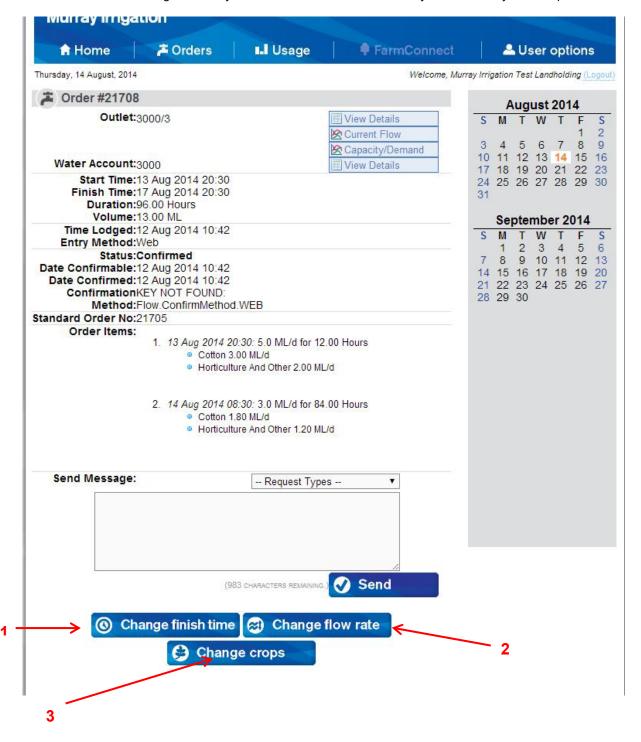

September 2022

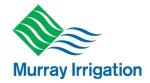

#### 2.6.2 Modify a pending order

- After selecting the pending order you want to change by clicking on its corresponding icon you can:
  - 1. Cancel the order
  - 2. Change the start time (and date)
  - 3. Change crop type

**Please note:** If you want to change the <u>flow rate or duration</u> of a pending order, simply cancel the relevant order and lodge a new order with new details.

You will then enter your required changes and select 'Lodge" or "Yes" to submit

NOTE: The changes will only affect the order selected - not any other orders you have placed

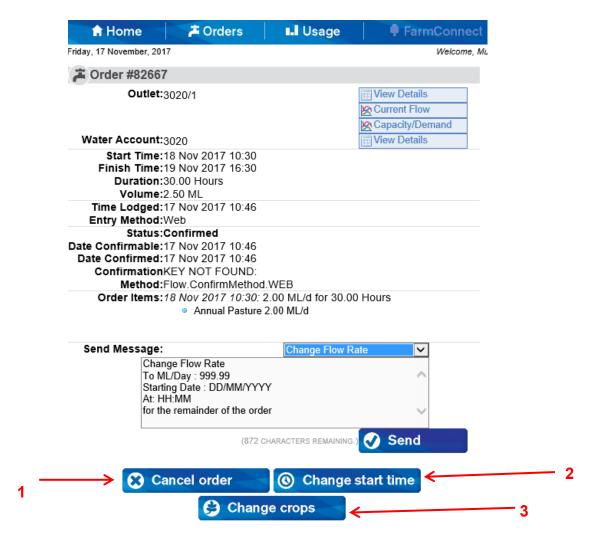

September 2022

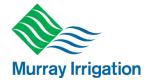

#### 2.6.3 Sending a message to cancel or modify an order

Here you have the option to send a message with your requested changes to Customer Operations.

- > After selecting the operating or pending order you want to change by clicking on its corresponding icon you can:
  - 1. Select the change you wish to make from the drop-down box
  - 2. Enter your change details
  - 3. Select send

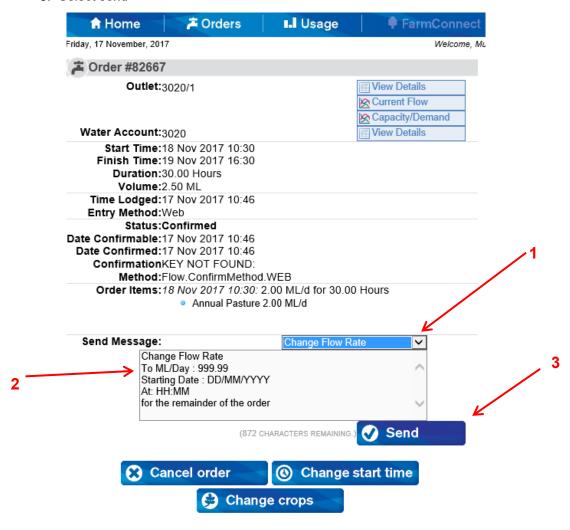

#### 2.7 Delivered orders

Allows you to view orders that have been previously delivered for the season.

September 2022

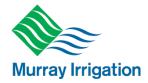

#### 2.8 Unsatisfied Orders

Unsatisfied orders are placed in circumstances where there is no water available, or channel capacity has been reached for your requested order.

- When this occurs the water ordering system will offer you an alternate date for your requested order.
- > If you do not want to accept this alternate date you can proceed to enter an unsatisfied order.
- > When you submit an unsatisfied order Customer Operations will contact you to discuss the delivery of your requested water order.

### 2.8.1 Lodging an unsatisfied order

If there is no water available or channel capacity has been reached, you will be presented with the below screen after you submit your order.

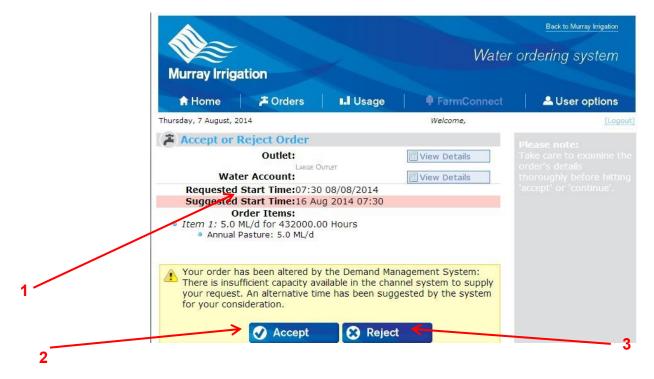

- 1. You will be offered a Suggested Start Time as an alternative to your original requested start time.
- 2. If you are happy with the suggested date/time you can click 'Accept'. This will lodge the order for the new Suggested Start Time.
- 3. If you do not wish for this alternate time you need to click 'Reject'

September 2022

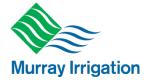

Once you click 'Reject' the following screen will be presented for you.

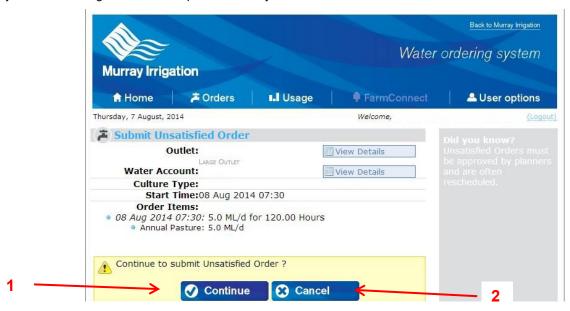

- To lodge an unsatisfied order you now click 'Continue'.
   When you click 'Continue' your unsatisfied order will be lodged into the system.
- 2. If you do not want to submit an unsatisfied order, click 'Cancel'.

Once the unsatisfied order has been placed you will be able to see this order in the Unsatisfied Order section of your home page.

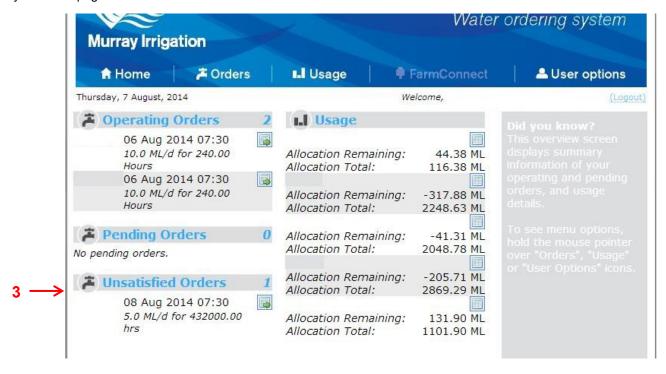

3. You can see any unsatisfied orders that you have placed.

September 2022

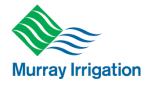

#### 2.9 **Usage (Allocation)**

- The 'Usage' tab allows you to view your water allocation report for your landholding
- If you have consolidated accounts, this includes the water allocation account volume for the consolidated accounts

You can also get the last 3 years of usage

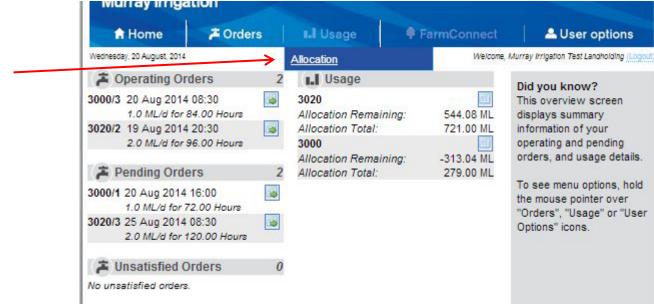

To view your water allocation details click on the 'Allocation' button

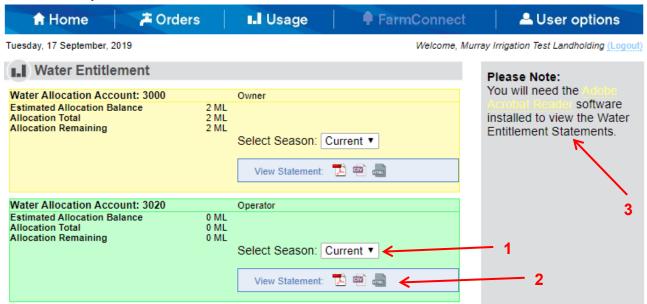

- 1. Select Season from drop down box
- To view your landholding water allocation report, click on the 'View Statement' button for the format you wish to use (PDF, CSV or HTML.)
- You will need the Adobe Acrobat Reader software installed on your computer to view your statements in PDF (installed on most computers already). If not installed, you can download here by clicking the 'Adobe Acrobat Reader' link.

September 2022

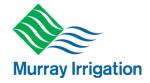

### 2.10 User options

- > The 'User options' tab allows you to:
  - 1. Change Password
  - 2. Send a new message to Murray Irrigation Customer Operations
  - 3. Summary of messages sent to you
  - 4. Change your Communication Settings
  - Logout

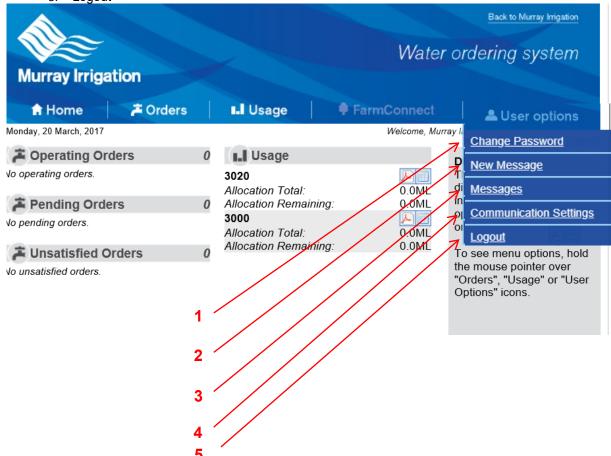

### 2.10.1 Changing your Password

- > To change your Password, click on 'Change Password' in the 'User options' drop-down menu
  - 1. Enter your current Password
  - 2. Enter your new Password (must be a minimum of 8 characters containing at least 1 capital and a number and or symbol)
  - 3. Confirm your new Password
  - 4. Click the 'Lodge' button

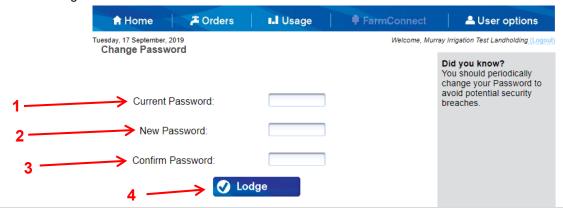

September 2022

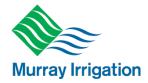

#### 2.10.2 Sending a new message to Customer Operations

- > To send a new message to Murray Irrigation Customer Operations click on 'New Message' in the 'User options' drop-down menu
  - 1. Type your message into the text box (no more than 1000 characters)
  - 2. Click the 'Send' button

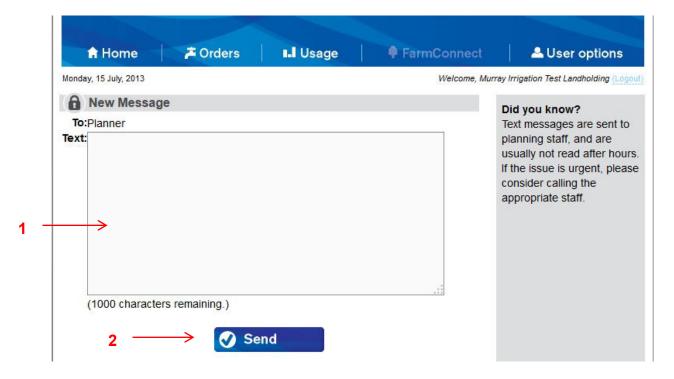

September 2022

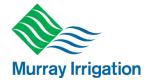

#### 2.10.3 Changing your communication settings

> To change your communication settings, click on 'Communication Settings' in the 'User options' dropdown menu

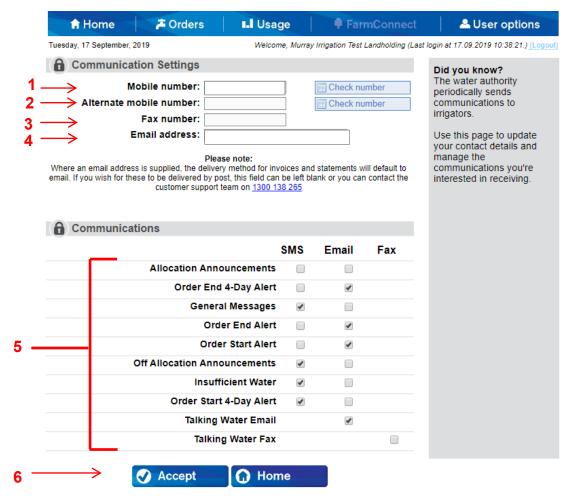

- Here you have the ability to update your communication details, including:
  - 1. Mobile phone number
  - Alternate mobile number
  - 3. Fax number
  - 4. Email Address
  - You can also change the way you receive alerts/messages from Murray Irrigation, such as registering to receive:
    - Allocation announcements (SMS or email);
    - Order end alerts, four days in advance (SMS or email);
    - General messages (SMS or email);
    - Order end alerts, 24 hours in advance (SMS or email);
    - Order start alerts, 24 hours in advance (SMS or email);
    - Off allocation announcements (SMS or email);
    - Insufficient water alerts (SMS or email);
    - Order start alerts, four days in advance (SMS or email);
    - Talking Water Email;
    - Talking Water Fax.
  - 6. Click the 'Accept' button

September 2022

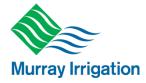

### 2.11 Logging out

To Log out of your account, simply click on 'Logout' in the 'User options' drop-down menu, or
 Click the '(Logout)' button in the top right of screen.

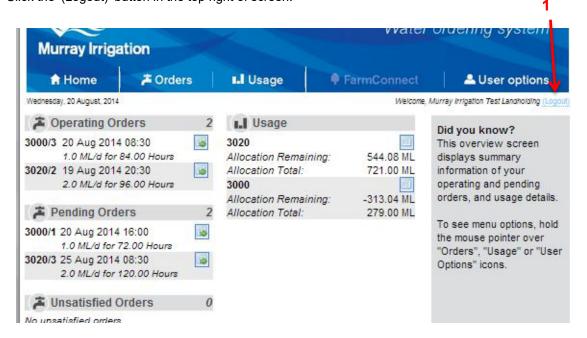

September 2022

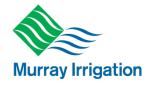

### 3 Mobile - iPad or iPhone ordering

### 3.1 Logging in

- > Visit: murrayirrigation.com.au
- You will be greeted by the Water Ordering Login page
  - 1. Enter seven-digit customer number
  - 2. Enter your password (the password is your current password)
  - 3. Click the 'Login' button

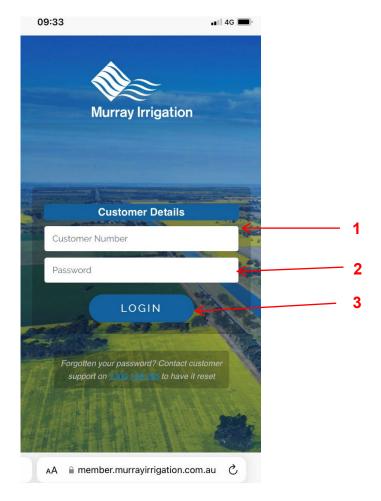

September 2022

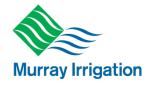

### 3.2 Forgotten your Password

- > If you have forgotten or lost your password, it can be reset to a one use password.
- To have your password reset, please contact Murray Irrigation's Customer Operations on 1300 138 265
- If your password has been reset you will be greeted with the Change Password screen (pictured below)

and you will be prompted to enter a new password

- > To do so:
  - 1. Enter the reset one use password
  - 2. Enter your new Password (must be a minimum of 8 characters containing at least 1 capital and a number)
  - 3. Confirm (re-enter) your new Password
  - 4. Click the 'Submit' button

| Current  | Password:       |  |
|----------|-----------------|--|
|          |                 |  |
| New Pa   | ssword:         |  |
|          |                 |  |
| Confirm  | n New Password: |  |
| JOHIIIII | i New Password. |  |
|          |                 |  |
|          |                 |  |

### 3.3 Water Ordering Home page

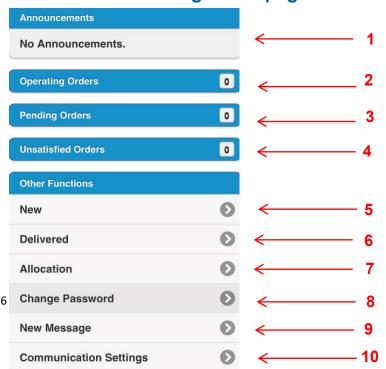

- Your Water Ordering home page displays the following
  - 1. Announcements (any Murray Irrigation announcements)
  - 2. Operating Orders (your orders that are currently operating); and,
  - 3. Pending Orders (your orders that are waiting to start)
  - 4. Unsatisfied Orders (your orders that are unsatisfied within the system)
- Other Functions includes:
  - 5. New (to place a new order), and,
  - 6. Delivered (any orders delivered), and,

September 2022

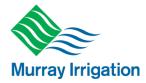

- 7. Allocation (to look at current balances and generate a Water Allocation Report); and,
- 8. Change PIN; and,
- 9. New Message (to send a message to Customer Operations Staff); and,
- 10. Communication Settings (to update or change communication settings)

### 3.4 Ordering Water via mobile

- Click on 'New' in the Other Functions menu (previous page)
- 1. You will be taken to the New Order page select your outlet from drop-down menu

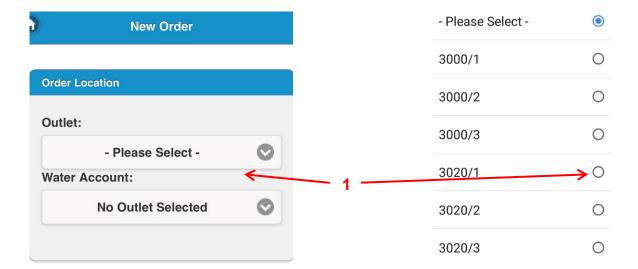

September 2022

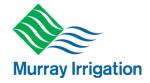

### 3.5 Placing an order

#### 3.5.1 Creating a new order

- Once outlet is selected, you will be required to enter the order details:
  - Select the AM or PM time you want the order to start. (Note Manual outlets will only be offered the AM time)
  - 2. Enter your start date
- 3. Enter your order duration by selecting either duration, finish time or finish date. This can only be in full days or 12 hour increments Enter your flow rate – ML/day not Revs (refer to conversion chart at Section 1.3) Enter flow rates by crop types **New Order** Max Flow: 30.0 Min Flow: 1.0 3 **Duration: Order Location** 0 0 Days 00 hours Finish Time: Outlet: 0 10:15 3020/3 Finish Date: Water Account: 25/09/2019 3020 Flow Rate: (ML/d) Flow Rate by Crop Type: Order Date Annual Pasture: (ML/d) **Start Time:** 10:15 Cotton: (ML/d) Start Date: 25/09/2019 Horticulture And Other: (ML/d) If you wish to repeat the order - select the repeating order box 1. Enter the number of times to repeat in 'Repeat Count' (maximum x 5) 2. Enter the repeat interval in whole days Repeat details Repeat Order? You also have the option to: 3. Include message - send message to Customer Operations staff Include Message: To finalise your order: **Order Functions** 4. Click the 'Lodge' button and follow the prompts 0 Lodge 0 **Abort and Return** Other Functions 0 **Outlet Details Water Account Details**

See Capacity/Demand

September 2022

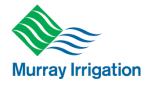

### 3.5.2 Creating a new multiflow order

This allows you to lodge orders with a range of flow rates for set periods.

- > To create multiple flow orders
  - Enter your first flow time and rate as per the instructions above

5. Continue to select "Add another flow item" to order up to 5

changes for the one order

2. Select add another flow item

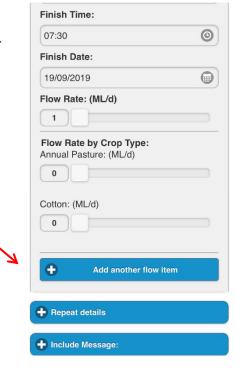

3. Enter your order duration by selecting either duration, finish time or finish date. This can only be in full days or 12 hour increments

Duration:

0 Days 00 hours

Finish Time:

08:00

Finish Date:

19/09/2019

Flow Rate: (ML/d)

1

Add another flow item

27 | Page

#### September 2022

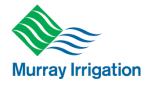

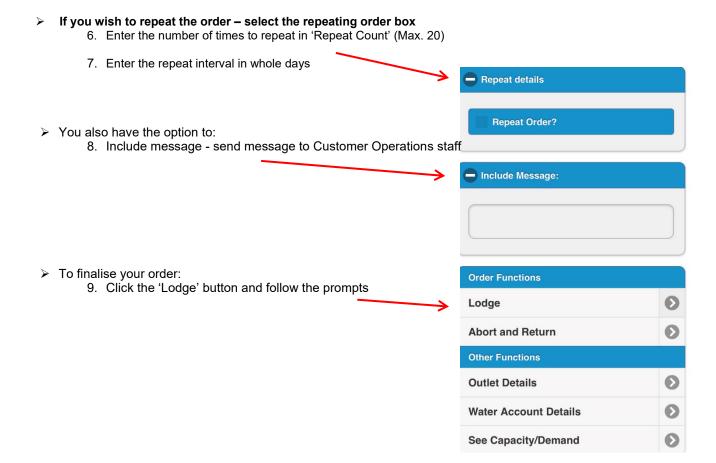

September 2022

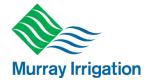

#### 3.6 Other Functions

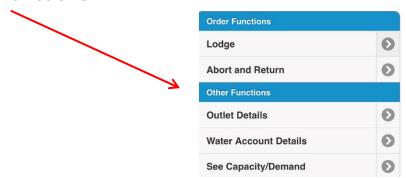

#### 3.6.1 Outlet Details

This screen shows the capacity and order constraints of the outlet previously selected

- Lodge Notice Max
- Maximum Flow
- Minimum Flow
- Stopped if the outlet is on Stop Supply
- Change Notice notification time (hours) required for an order changed
- Lodge Notice Min notification time (hours) required for an order to be placed

#### 3.6.2 Water Account Details

This screen shows details about your water account

- > Stopped Indicator if account is on stopped
- > Estimated Allocation Balance
- > Allocation Total
- > Allocation Remaining

#### 3.6.3 Current Flow

Show the flow rate for your current operating order.

#### 3.6.4 Capacity/Demand

Shows the available capacity of the outlet.

| 3020/1 (FlumeGate M)    |             |              |  |  |
|-------------------------|-------------|--------------|--|--|
| Lodge Notice<br>Maximum | 720.00 hour | 14:36 13-Mar |  |  |
| Max Flow                | 30.00 ML/d  | 07:40 07-Mar |  |  |
| Min Flow                | 1.00 ML/d   | 09:45 21-Dec |  |  |
| Stopped                 | No          | 13:44 05-Mar |  |  |
| Change Notice           | 2.00 hour   | 09:27 30-Jul |  |  |
| Lodge Notice<br>Minimum | 6.00 hour   | 15:00 05-Oct |  |  |

| 3020 (Water Allo                   | 020 (Water Allocation Account) |              |  |  |  |
|------------------------------------|--------------------------------|--------------|--|--|--|
| Stopped<br>Indicator               | No                             | 11:07 03-Jun |  |  |  |
| Estimated<br>Allocation<br>Balance | 0.00 ML                        | 10:35 12-Sep |  |  |  |
| Allocation Total                   | 0.00 ML                        | 16:00 07-May |  |  |  |
| Allocation<br>Remaining            | 0.00 ML                        | 22:00 28-Aug |  |  |  |

September 2022

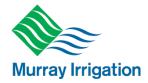

### 3.7 Cancelling or changing a lodged order

**NOTE**: If you wish to change an order, Murray Irrigation recommends that you cancel the original order and place a new order.

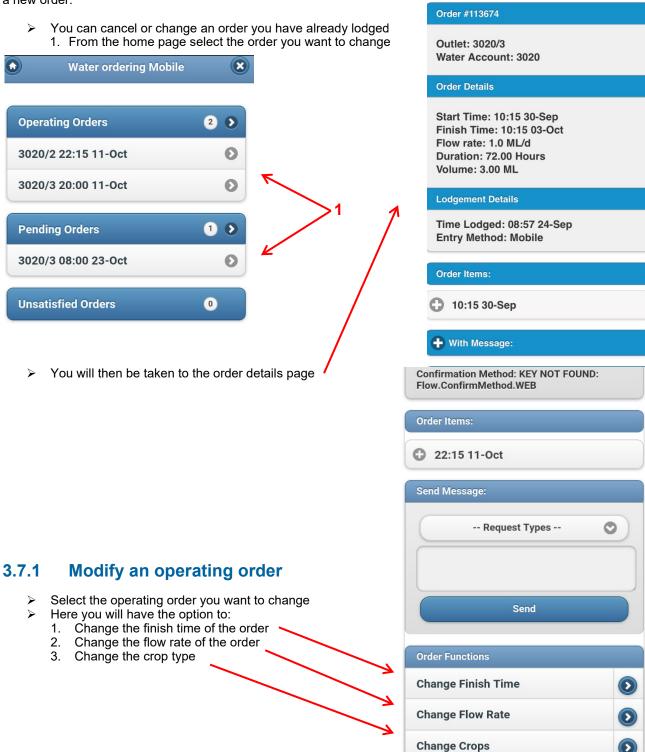

NOTE: The changes will only affect the order selected – not any other orders you have placed

September 2022

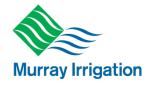

### 3.7.2 Modify a pending order

- After selecting the pending order you want to change you can:
  - 1. Cancel the order
  - 2. Change the start time (and date)
  - 3. Change crop type

**Please note:** If you want to change the <u>flow rate or duration</u> of a pending order, simply cancel the relevant order and lodge a new order with new details.

You will then enter your required changes and select 'Lodge" or "Yes" to submit

**NOTE:** The changes will only affect the order selected – not any other orders you have placed

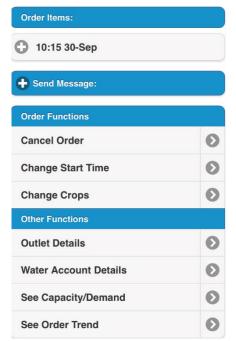

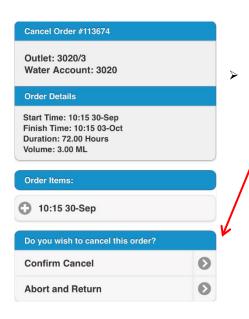

If you choose to cancel an order (see below):

- 1. Confirm by clicking 'Confirm Cancel'; or
- 2. Click 'Abort and Return' to go back to the order details screen

**NOTE:** This will only cancel the order selected – not all orders

September 2022

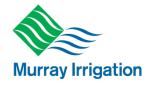

### 3.7.3 Sending a message to cancel or modify an order

Here you have the option to send a message with your requested changes to Customer Operations.

- > After selecting the operating or pending order you want to change you can:
  - 1. Select the change you wish to make from the drop down box

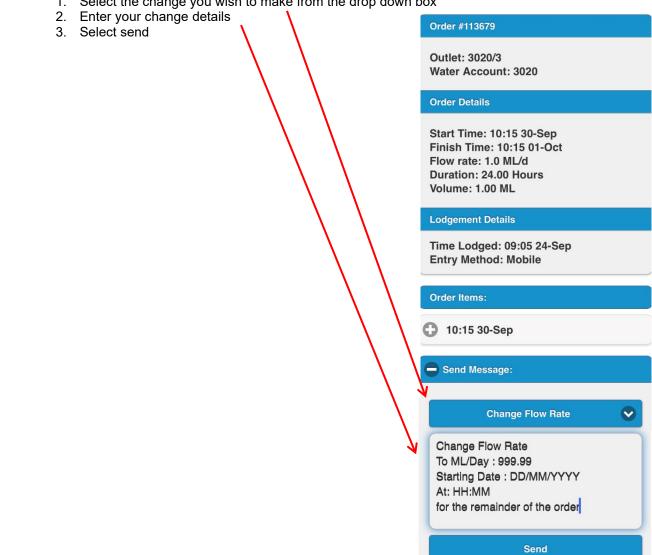

September 2022

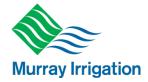

#### 3.8 Unsatisfied Orders

Unsatisfied orders are placed in circumstances where there is no water available, or channel capacity has been reached for your requested order.

- When this occurs the water ordering system will offer you an alternate date for your requested order.
- > If you do not want to accept this alternate date you can proceed to enter an unsatisfied order.
- When you submit an unsatisfied order Customer Operations will contact you to discuss the delivery of your requested water order.

#### 3.8.1 Lodging an unsatisfied order

If there is no water available or channel capacity has been reached, you will be presented with the below screen after you submit your order.

- 1. You will be offered a Suggested Start Time as an alternative to your original requested start time.
- 2. If you are happy with the suggested date/time you can click 'Accept'. This will lodge the order for the new Suggested Start Time.
- 3. If you do not wish for this alternate time you need to click 'Reject'

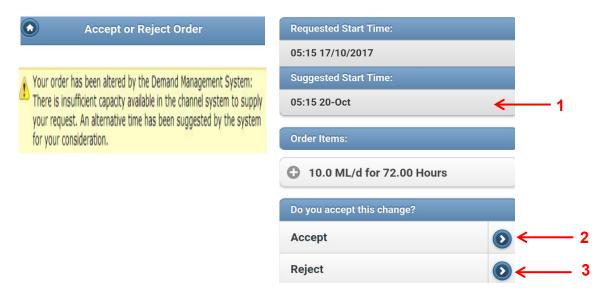

Once you click 'Reject' the following screen will be presented for you.

#### September 2022

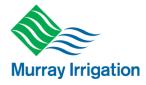

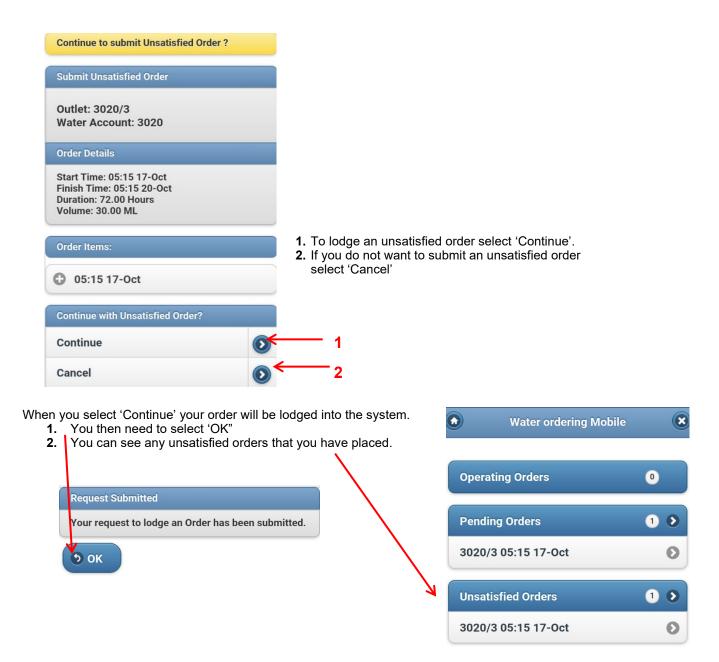

September 2022

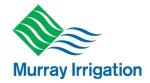

#### 3.9 Other Functions

#### 3.9.1 Delivered

Allows you to view orders that have been previously delivered for the season.

#### 3.9.2 Allocation (Usage)

- > The 'Allocation' tab allows you to view your water allocation report for your landholding
- If you have consolidated accounts, this includes the water allocation account volume for the consolidated accounts. You can also get the last 3 years of usage

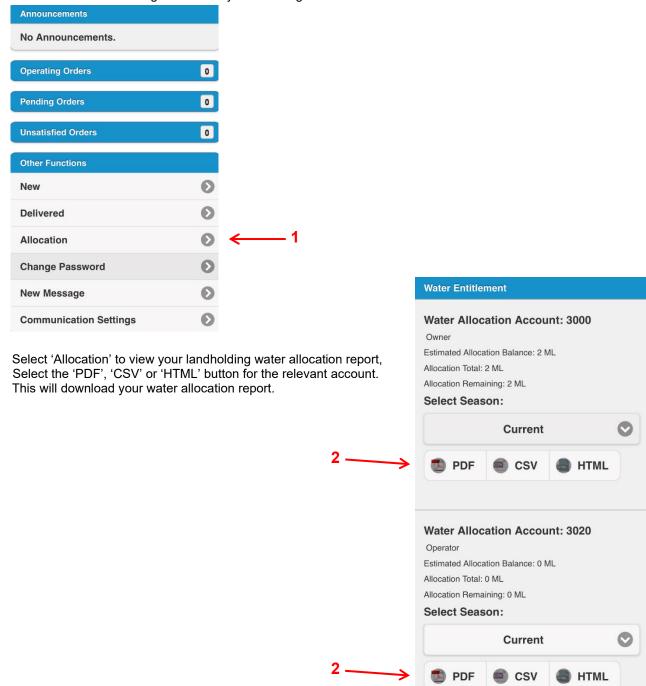

September 2022

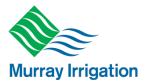

### 3.9.3 Changing Password

> To change your Password, click on 'Change Password' on the Water Ordering homepage

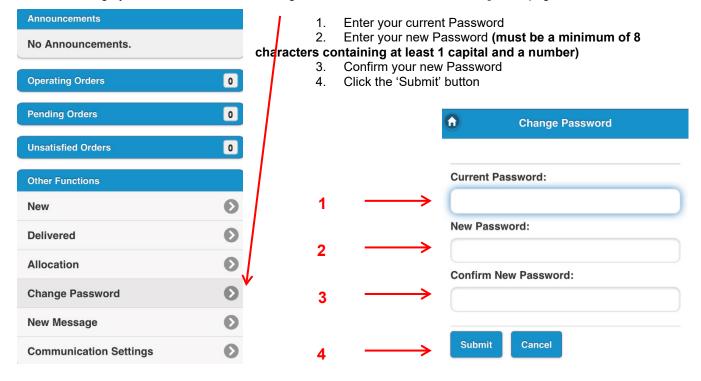

#### 3.9.4 Sending a new message to Customer Operations

- To send a new message to Murray Irrigation Customer Operations, click on 'New Message' in the 'User options' drop-down menu
- 1. Type your message into the text box (no more than 1000 characters)
- 2. Click the 'Send' button

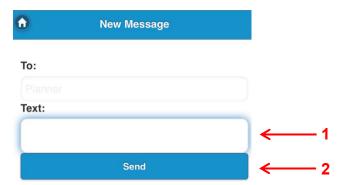

September 2022

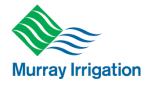

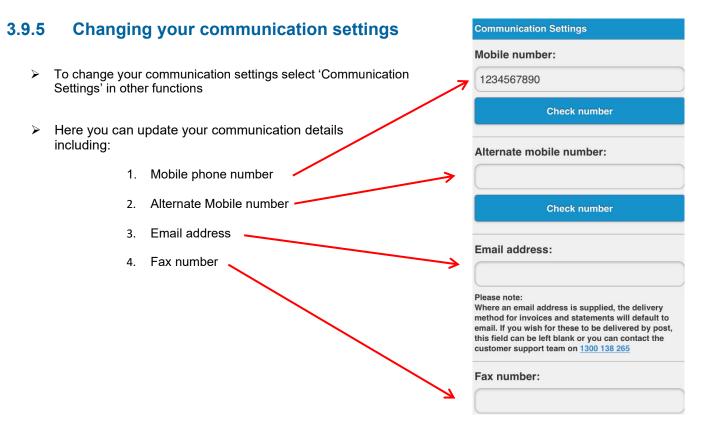

You can also change the way you receive alerts/messages from Murray Irrigation, such as registering to receive:

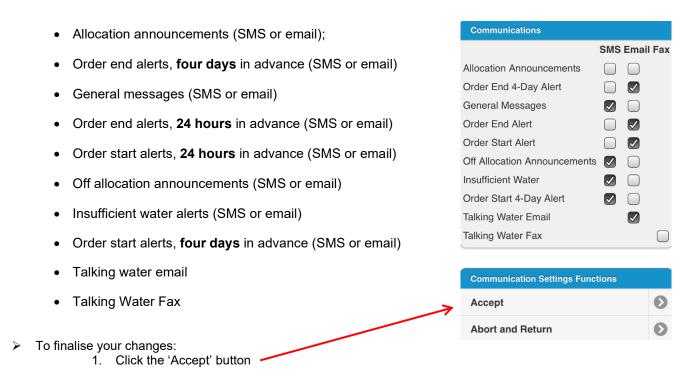

### 3.10 Logging out

> To Log out of your account select the X button in the top right-hand corner of your screen.